### **Le modèle de l'isostasie**

## **Mise en situation et recherche à mener**

Pour expliquer les anomalies gravimétriques (anomalies de Bouguer), deux modèles différents ont été proposés: le modèle de Pratt, et celui d'Airy.

- o Le modèle de Pratt affirme que les variations d'altitude s'expliquent par des différences latérales de masses volumiques. Plus celle-ci est importante, plus la hauteur de la colonne de roche est faible
- o Le modèle de Airy postule que la masse volumique de la croûte est constante, et que cette dernière repose sur des roches de masse volumique plus importante.

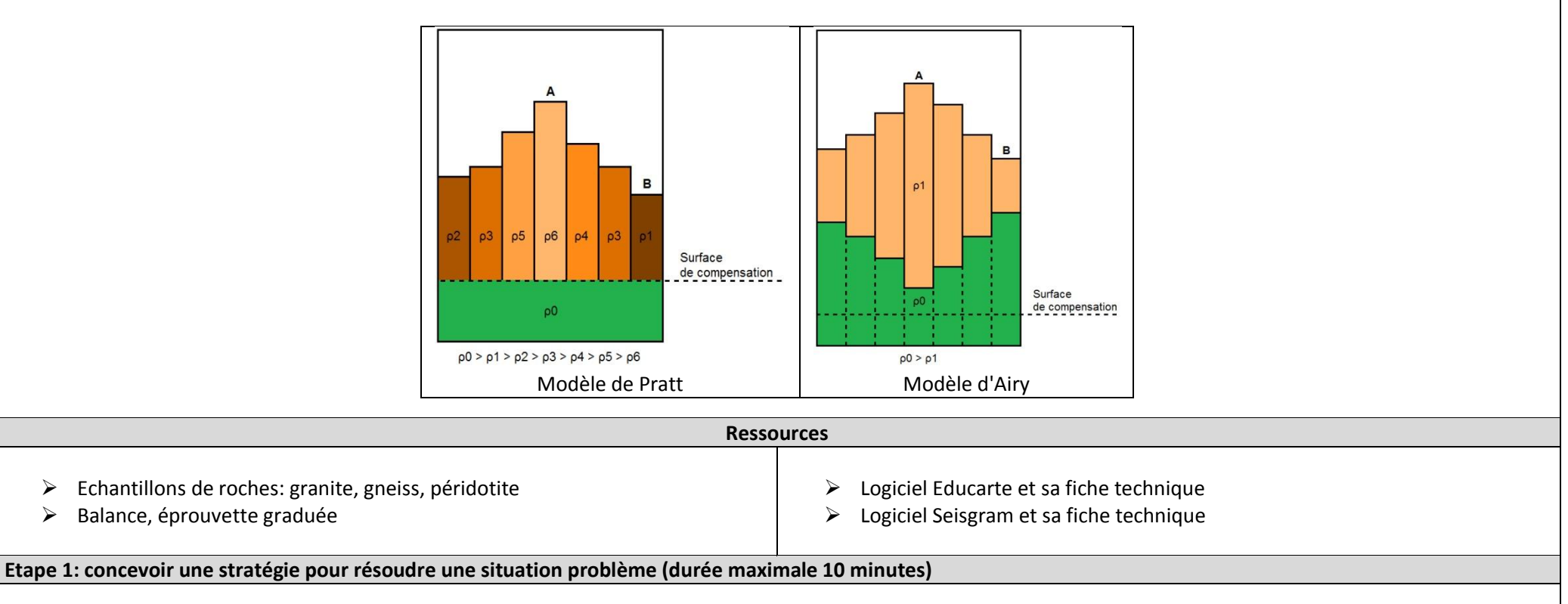

**Proposer une stratégie d'investigation** permettant de montrer quel est le modèle d'isostasie correspondant à la réalité

# **Etape 2: Mettre en oeuvre un protocole de résolution pour obtenir des résultats exploitables**

- √ Etape 1: à l'aide du logiciel Educarte de la feuille de calcul Excel, déterminer la profondeur du Moho en différents points sous les Alpes. (protocole sur la feuille annexe)
- $\checkmark$  Etape 2: calculer la masse volumique des roches fournies

#### **Etape 3: Présenter les résultats pour les communiquer**

Sous la forme de votre choix, **traiter** les **données obtenues** pour les **communiquer**.

**Etape 4: Exploiter les résultats obtenus pour répondre au problème**

**Exploiter** les résultats obtenus pour montrer quel est le modèle d'isostasie à retenir

## **Protocole d'utilisation d'Educarte pour déterminer la profondeur du Moho**

1- Lancer Educarte, puis choisir le dossier ec.Ep-Cr-Alpes.html.

2- Afficher les séismes de la zone étudiée en cliquant sur l'onglet « Séismes SISMOS à l'Ecole » puis cliquer sur "Afficher tous". Les épicentres des séismes présentant des enregistrements exploitables apparaissent en rouge. Si les 4 séismes n'apparaissent pas à l'écran, modifier l'affichage en cliquant sur le zoom (-).

- 3- Afficher les stations correspondant aux enregistrements (GRSF DRGF NICF SDTF) en cliquant sur l'onglet "Réseau Edusismo".
- 4- Cliquer sur un séisme: une fenêtre s'ouvre, affichant le sismogramme et les informations utiles.
- 5- Rentrer les informations nécessaires dans le tableur Excel, et recommencer avec les autres séismes.
- 6- Présenter l'ensemble des informations dans un tableau de synthèse.

7- Utiliser dans Educarte les outils "localisation par cercle" et "calcul d'une distance" pour déterminer graphiquement les coordonnées du point de réflexion sur le Moho.

- ► L'outil "localisation par cercles" permet de visualiser la distance entre l'épicentre et le point de surface situé à l'aplomb du point de réflexion
- L'outil "calcul des distances" permet de matérialiser le trajet des ondes en reliant l'épicentre à la station
- ▶ L'intersection entre le segment et le cercle permet de déterminer les coordonnées du point cherché

8- Dans Educarte, utiliser l'outil "saisir un point" pour localiser le Moho. Choisir comme étiquette le nom du séisme, et cliquer sur "Afficher". Ne pas oublier d'indiquer la profondeur du Moho.

9- Utiliser l'outil "bloc diagramme 3D" pour visualiser le résultat obtenu

- $\triangleright$  Entrer une largeur de 200 km
- Délimiter à la souris une zone comprenant la totalité des séismes et des stations
- Cliquer sur "Afficher" puis "Vue imprimable"
- Afficher la topographie et régler l'exagération verticale pour bien voir le Moho